## **Finding, downloading, editing and embedding media**

Once you have the link to the film (Youtube or Vimeo should both work fine), go to [www.clipconverter.cc.](http://www.clipconverter.cc/) This is a website that allows you to download videos from various media hosts. You will be greeted with a box that looks like the following:

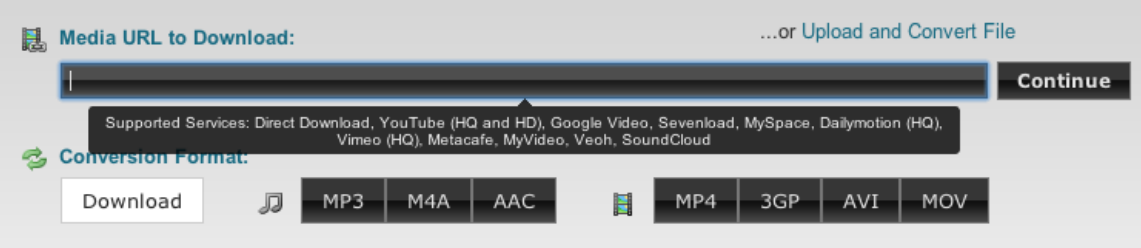

Paste the URL of the video from your browser into the top box and press 'Continue'. You will then be offered a selection of videos available on the page – this will primarily (and 90% of the time only) be various different resolutions of your video. It should look like the following.

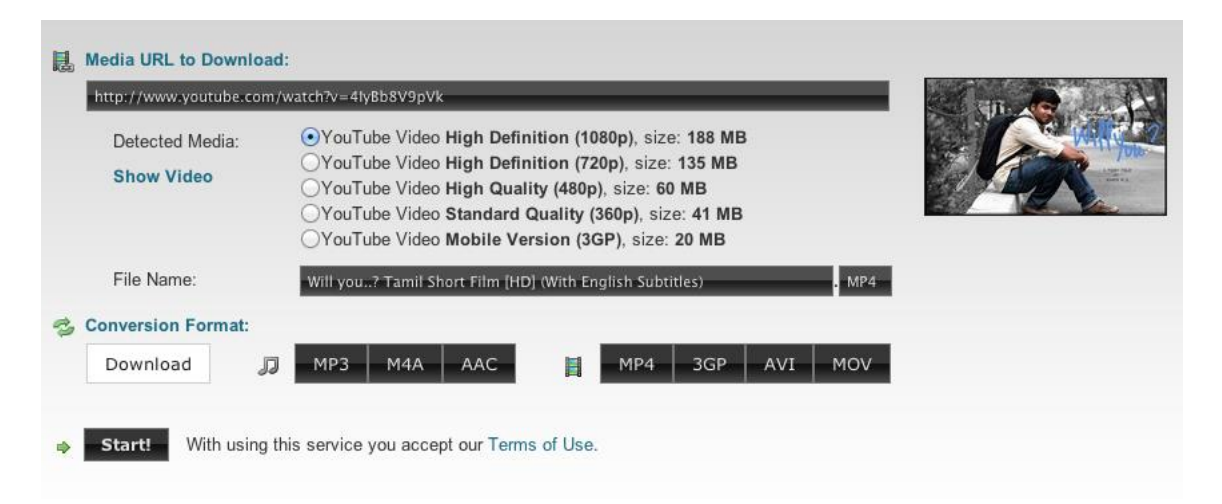

From this screen, select the video with the highest definition (which tends to be at the top of the list – you can look at the file size to confirm; the larger the file size the better the quality). Under the 'Conversion Format' section you have some options. If you want to just download the complete video, leave 'Download' highlighted white.

You do have the option here however to separate the audio from the video. In the image above, if you click 'mp3' or 'AAC', it will allow you to download only the audio. This could be useful for having listening exercises and in breaking down the film during lessons.

Once you have selected which format and resolution you would like to download, press 'start' and the page will change to a converting page

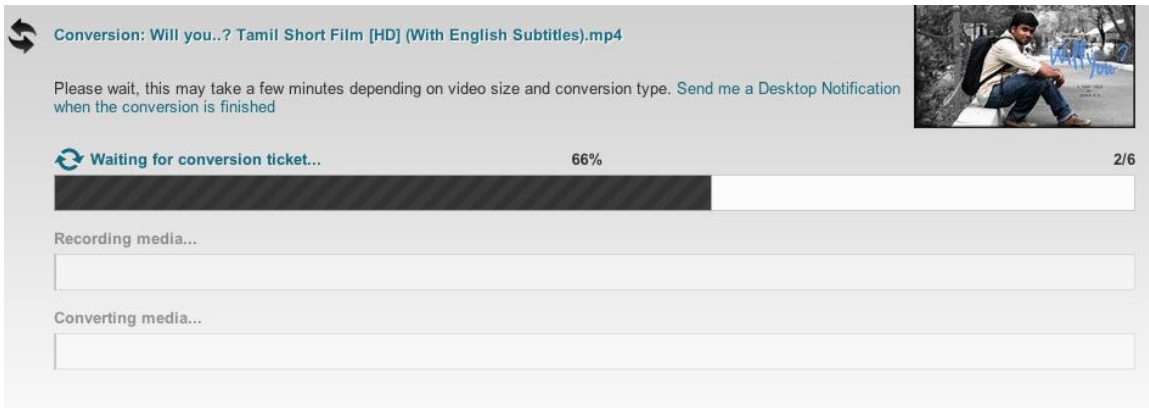

You will see the above images, and then it should take you to a new page with the actual download link.

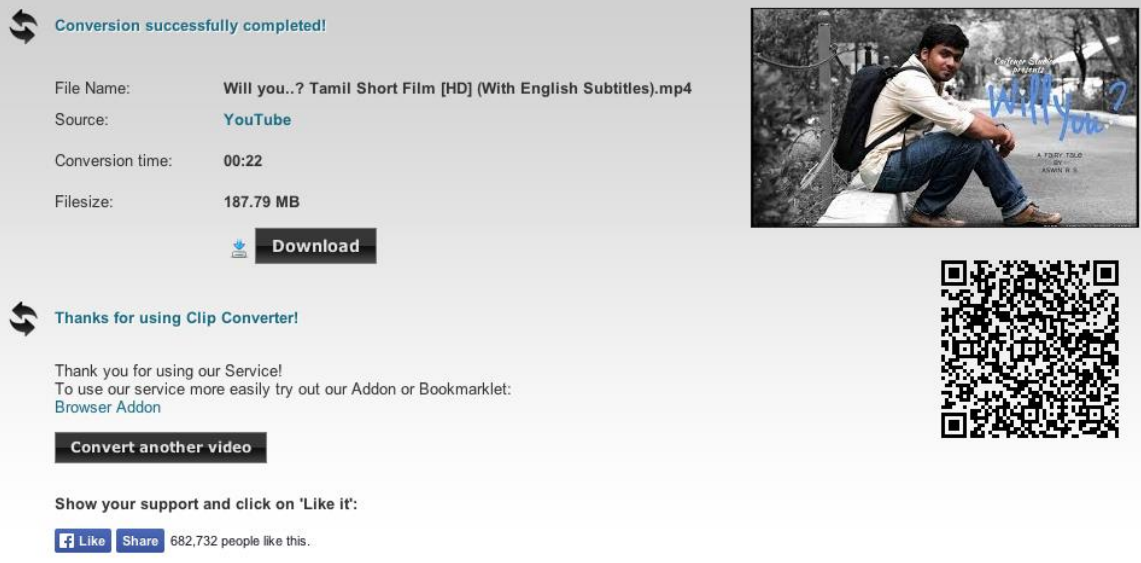

Occasionally, there will be a check box underneath the 'download' button – **make sure this is NOT checked** – and then click 'download' and your file will be saved to your computer. That's it done!

## **Editing Software**

There are countless guides online on using iMovie and Windows Movie Maker – to add my own guide below would be purely duplicating information online, and also different versions have different instructions, so instead I have included below some links to *good* guides.

## **Windows Movie Maker**

To download Movie Maker: <http://windows.microsoft.com/en-gb/windows/get-movie-maker-download>

Windows actually has their own guide for using Movie Maker, depending on the version you are using.

Windows Live (Windows 7 & 8) <http://windows.microsoft.com/en-gb/windows-live/movie-maker>

Windows Vista [http://windows.microsoft.com/en-gb/windows-vista/make-a-movie-in-four](http://windows.microsoft.com/en-gb/windows-vista/make-a-movie-in-four-simple-steps)[simple-steps](http://windows.microsoft.com/en-gb/windows-vista/make-a-movie-in-four-simple-steps)

Windows XP [http://www.visualsteps.com/photovista/Chapter8\\_MovieMaker26.pdf](http://www.visualsteps.com/photovista/Chapter8_MovieMaker26.pdf)

## **iMovie**

Your Mac should have come with iMovie pre installed. To check the version, open it and click the 'iMovie' or 'iMovie HD' in your status bar – click 'About iMovie' and it will tell you the version number.

iMovie 6:

http://manuals.info.apple.com/MANUALS/0/MA136/en\_US/iMovie\_HD\_6\_Getting [Started.pdf](http://manuals.info.apple.com/MANUALS/0/MA136/en_US/iMovie_HD_6_Getting_Started.pdf)

iMovie HD:

[http://manuals.info.apple.com/MANUALS/0/MA99/en\\_US/iMovieHD\\_Getting\\_Start](http://manuals.info.apple.com/MANUALS/0/MA99/en_US/iMovieHD_Getting_Started.pdf) [ed.pdf](http://manuals.info.apple.com/MANUALS/0/MA99/en_US/iMovieHD_Getting_Started.pdf)

iMovie 11 <https://www.apple.com/uk/support/mac-apps/imovie/>